## Windows メール新規登録手順

1. Windows メールを起動します。

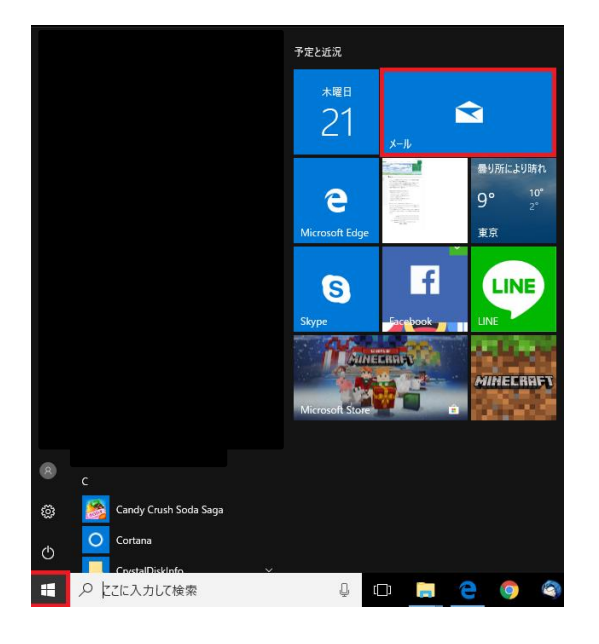

2. 「アカウント」をクリックします。

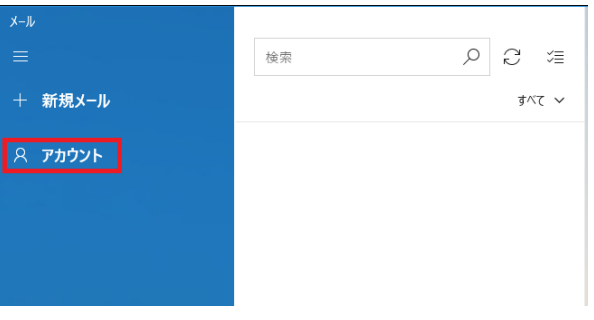

3. 「アカウントの追加」をクリックします。

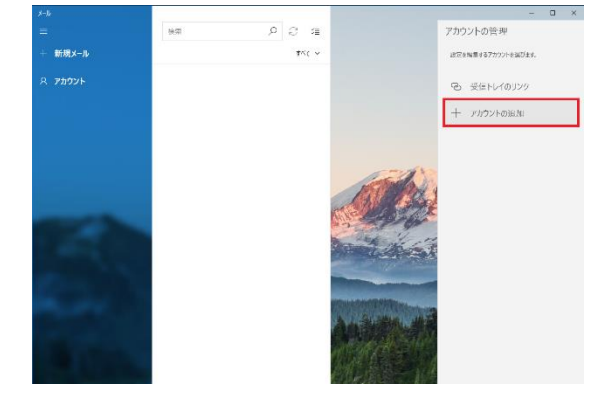

4. 「詳細設定」をクリックします。

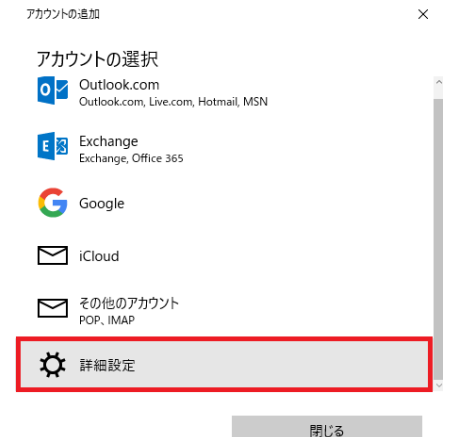

## 5. 「インターネットメール」をクリックします。

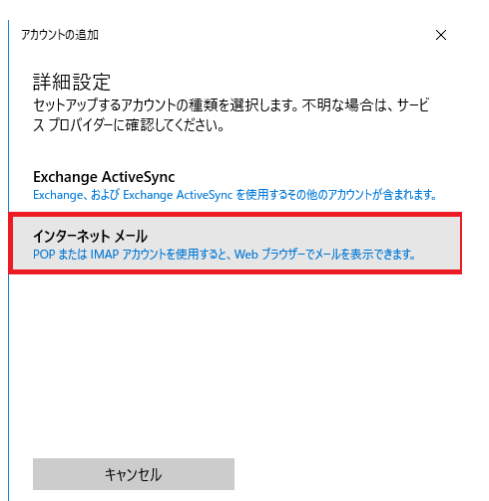

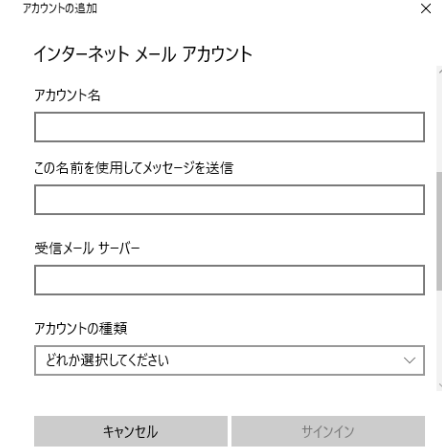

6. 入力項目に必要な情報を入力します。

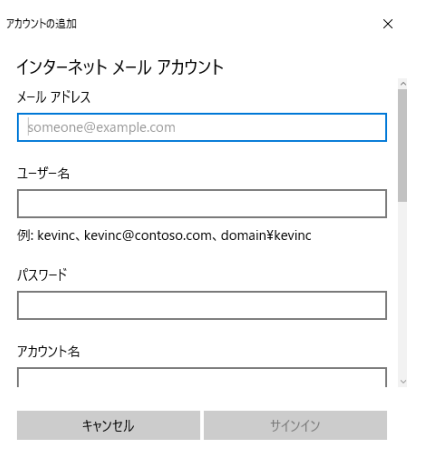

------------------------設定例-----------------------

※いずれもご登録通知書を参考に入力してください※ □メールアドレス [izumo-taro@izumo-net.ne.jp](mailto:izumo-taro@izumo-net.ne.jp) □ユーザー名 izumo-taro □パスワード \*\*\*\*\*\* ------------------------------------------------------ ------------------------設定例-----------------------

※いずれもご登録通知書を参考に入力してください※

□アカウント名 izumo-taro □この名前を使用してメッセージを送信 出雲 太郎 ※ここに入力されたものが差出人名になります □受信メールサーバ pop.izumo-net.ne.jp:110 □アカウントの種類 POP3

------------------------------------------------------

Copyright © PROBIZMO.Co.,Ltd.All rights reserved.

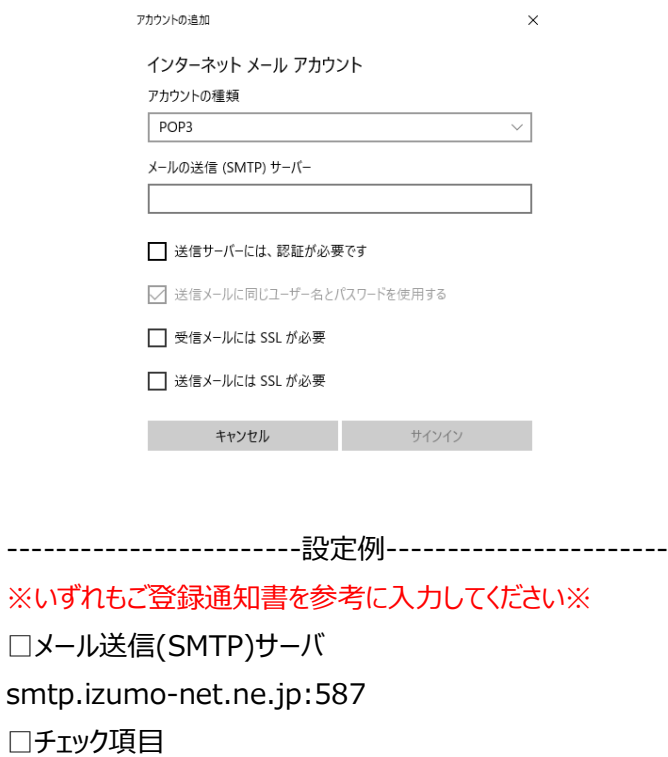

すべてチェックを外します。

## 7. 「サインイン」をクリックします。

------------------------------------------------------

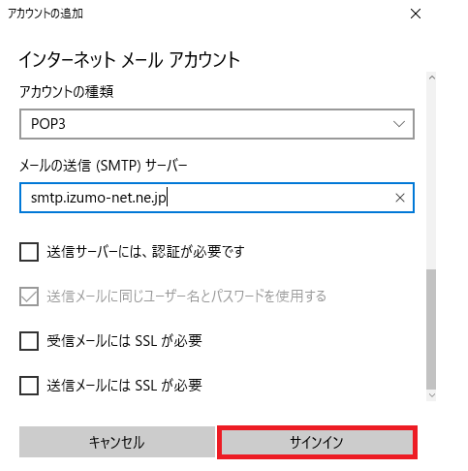

以上で設定は終了です。